# Chope Delivery App (Locus) Guide

for iOS

## Signing up and downloading the app

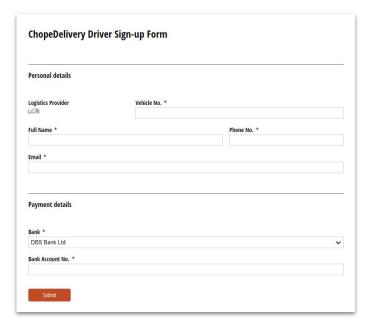

Your company administrator will provide the link to the form for you to sign up.

# Signing up and downloading the app

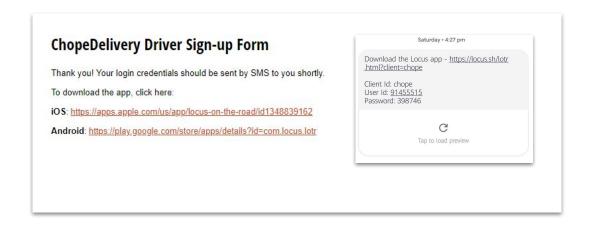

At the end of the form, you will see the **download links** for iOS and Android.

You will also receive an SMS with your login details.

## Logging in and enabling permissions

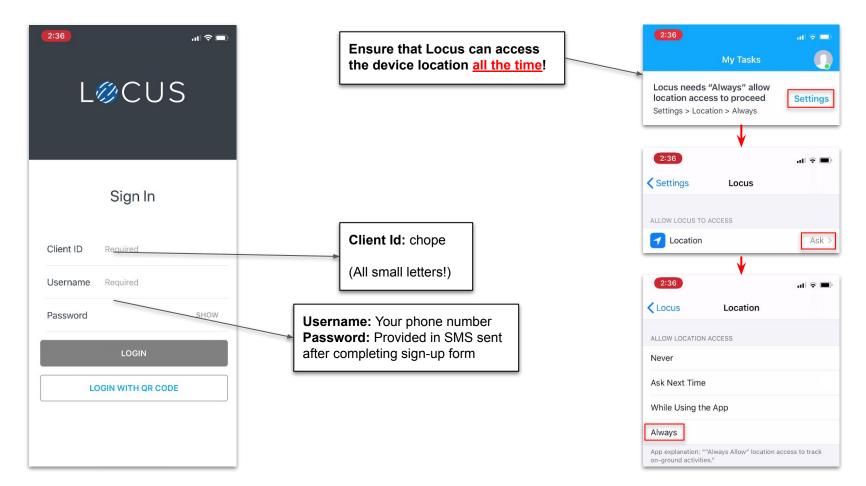

# Available/busy status

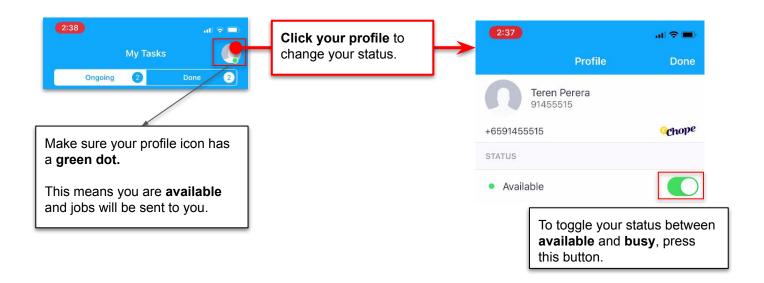

### Receiving an order

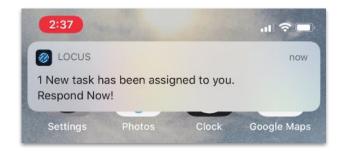

You will **receive this notification** when an order is assigned to you.

Make sure to enable notifications for Locus!

Check your phone's notification settings for Locus to ensure that your **notifications are as obvious as possible**.

You will have <u>2 minutes</u> to accept or reject an order.

If you do not accept or reject the order in two minutes, it will be **unassigned** from you.

Your status will also be automatically changed to busy.

You will need to <u>set your status</u> to available to start receiving orders again.

# Receiving an order

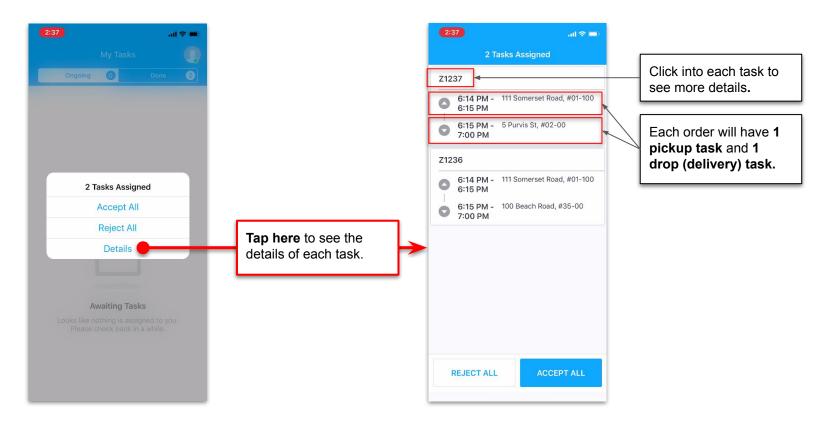

# Viewing order details (pickup from restaurant)

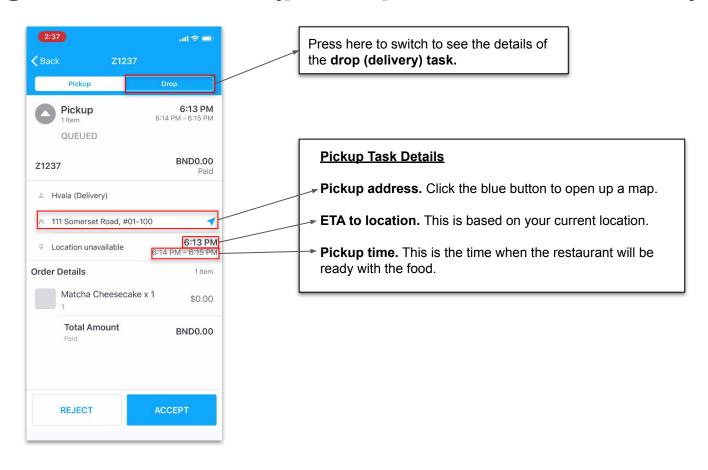

## Viewing order details (drop off at customer)

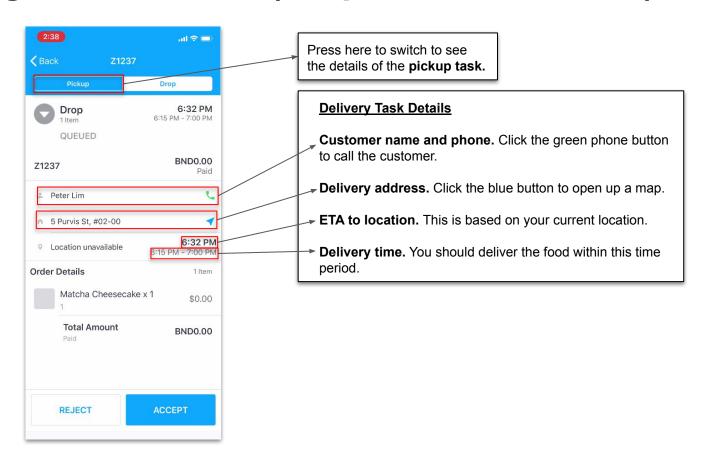

## How to do an order (pickup from restaurant)

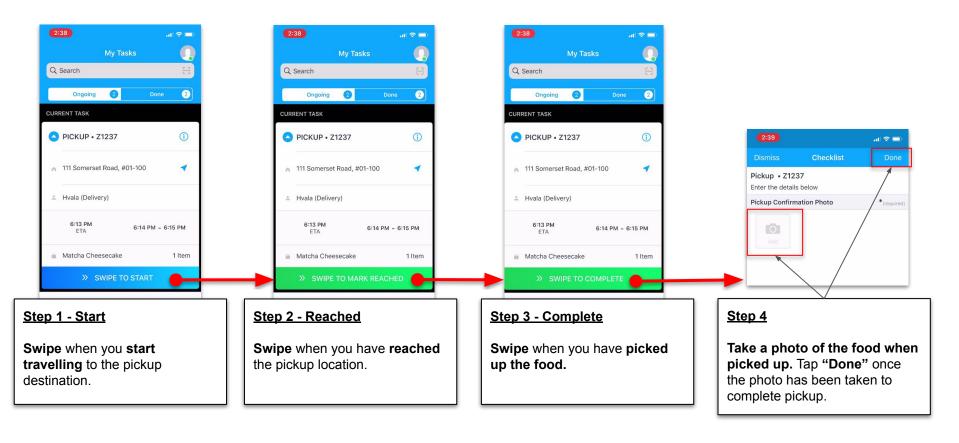

### How to do an order (drop off at customer)

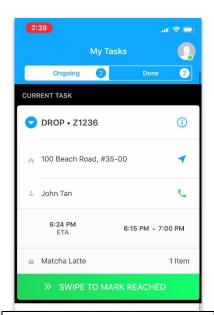

Once you have picked up the food, the drop task will automatically start.

If the task does not automatically start, **swipe** to start the task.

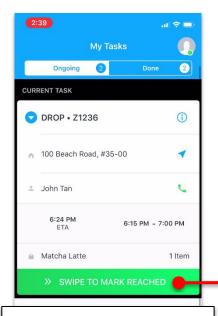

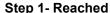

**Swipe** when you have **reached** the delivery location.

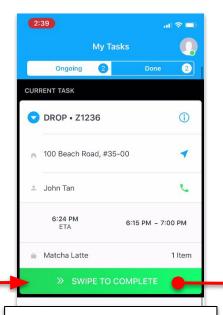

Step 2 - Complete

**Swipe** when you have **delivered the food** to the customer.

Once you have completed the task, the task will **disappear** from the main screen.

My Tasks

2:39

You can see your completed tasks in the "Done" tab.